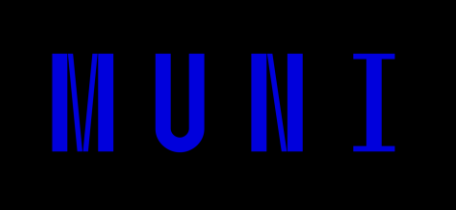

## Testovací soubor pro převod do standardu PDF/A (ISO 19005-1:2005)

## **Postup**

Ujistěte se, že dokument máte otevřen v programu Microsoft Word. Klikněte na *Soubor* > *Exportovat* > *Vytvořit dokument PDF/XPS* > *Vytvořit soubor PDF/XPS* a v otevřeném dialogovém okně klikněte na tlačítko *Možnosti…* a zaškrtněte možnost *Kompatibilní s archivačním formátem PDF/A*, potvrďte a dokument publikujte.

Výsledný soubor PDF je ve formátu pro archivaci PDF/A (ISO 19005-1:2005) a pokud jej otevřete, tak pozadí kolem loga MUNI bude mít černou barvu.